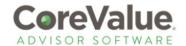

After you've completed the Unlock Deep-Dive Analysis with your client, the CoreValue application moves their assessment status to **UNLOCK: EXECUTABLE GROWTH PLAN-0% COMPLETE**. All of the reports and outputs, including Tasks, are found at this level.

Tasks are generated only after the Deep-Dive Analysis is completed. They are based on both *how the client answered the questions*, and the *drivers' structure itself*. This means that certain drivers have additional questions to be answered as part of the growth plan, while other drivers (those with fewer indicators) will result in a task that is generated based on the individual driver score.

Each task has an associated value gap amount, will note the percentage of the total value gap for the company. Tasks are also assigned an ROI, indicated by a number of firecrackers (1-4) that will show your 'bang for the buck' in completing the task.

#### **DRIVER: Recurring Revenue**

Unlock: Deep-Dive Analysis

Unlock: Executable Growth Plan

Underlying Indicators Level 2: This driver has no further indicators in the Growth Plan. Tasks suggested will be based on client

Contracts responses. If your client scores high enough, then

Customer Mix there will be no tasks associated with

Customer Retention that Value Driver.

#### **DRIVER:** Growth

Unlock: Deep-Dive Analysis Unlock: Executable Growth Plan

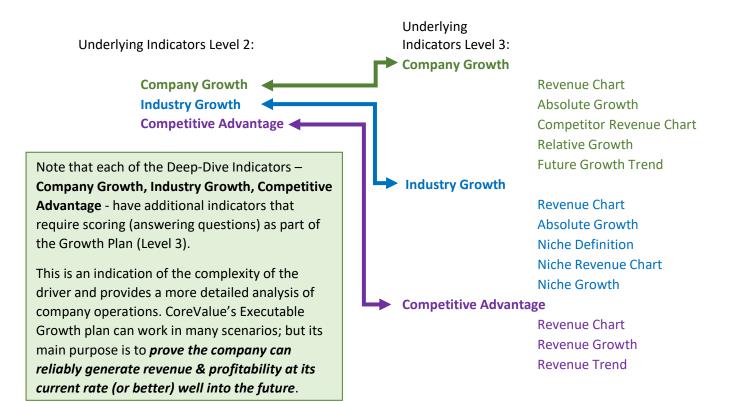

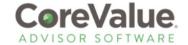

Here we see a partial list of suggested tasks to help this client close a \$3.14MM value gap:

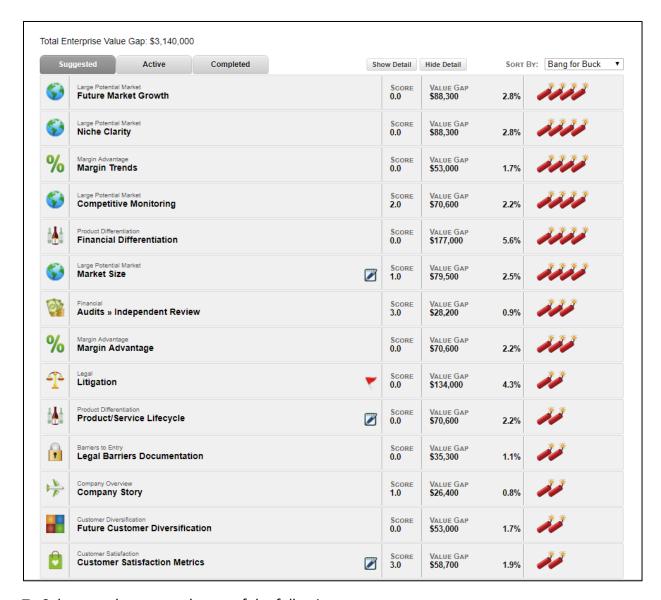

To Select a task, you can do one of the following:

- Click on the **Driver Icon**
- Click on the Name of the Driver
- Click on the **SHOW DETAIL** button at the top of the task list to open up all task details.

Selecting a task will open up a more detailed description of what the task involves. These tasks reflect the private business standards for each driver and outline what should be done to improve the score

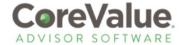

and align the business more closely with best operational practices. The advisor can choose to use the CoreValue suggested task or input a custom task for any value driver indicator.

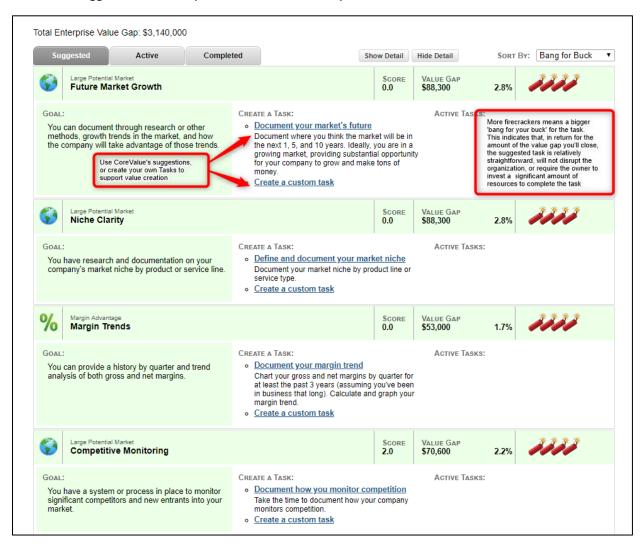

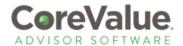

Selecting a CoreValue-generated task is easy; simply click on the blue underlined text in the task window to expand your view and create the task. You can also include advisor "notes" if you need to provide specific details or add additional instruction for your client to complete this item. Tasks also have a calendar widget to assign a due date to each task.

Once saved, tasks move from Suggested to Active (Note there are three tabs you may toggle between: Suggested/Active/Completed). Each task may also be downloaded as an event for an external calendar (Google, Outlook, etc.) to allow both the advisor and the client to keep track of the task due date in a personal calendar.

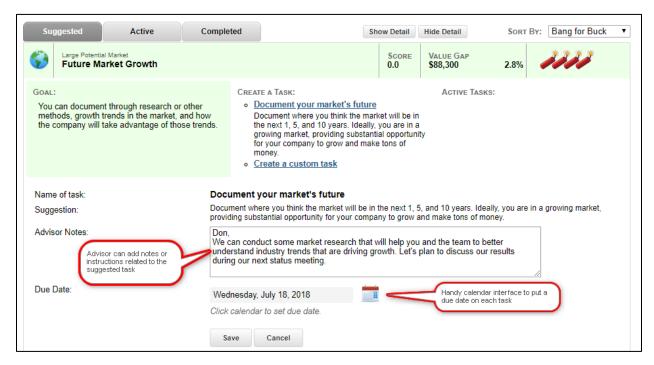

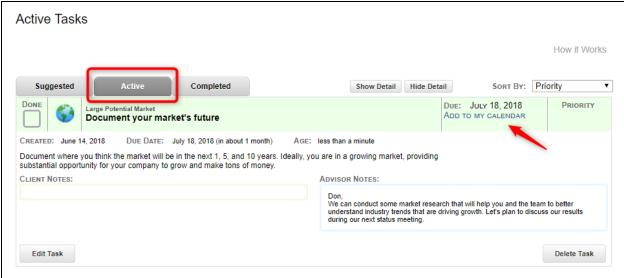

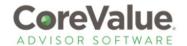

Finally, when tasks are marked finished, they roll over to the 'Completed" window, where you have a full list of all steps taken as part of the Executable Growth Plan:

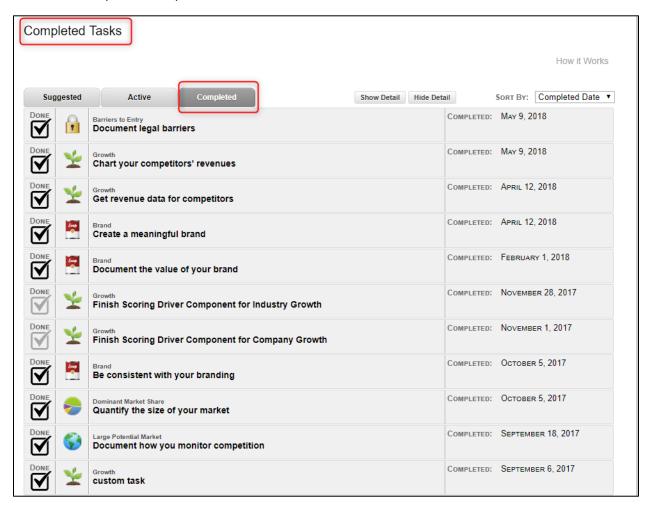

# Recording Completed Tasks in the Client Workbook

Tasks can only be marked as DONE by your client – their Task interface includes this function. This allows the advisor to hold the client responsible for ensuring that any suggested action steps are completed and properly recorded. Even if the advisor actually executes the work on behalf of the client, you still need your client to 'certify' completion by marking the task DONE. While this may seem a bit counterintuitive at first, remember that your clients *must engage in their Growth Plan in order for the plan to actually work*. In addition, by marking the task completed, the owner will understand the value of these actions, both in terms of the overall value gap that is closed, and the value your services as a trusted advisor provide.

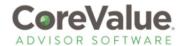

Once a client records a task as completed, the system will then prompt them to update their workbook to reflect the current status of the driver.

Here's a sample of tasks listed on the client's dashboard:

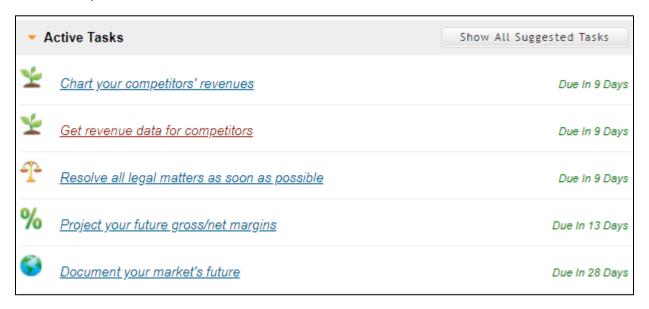

Your client clicks on the task name to open up the details:

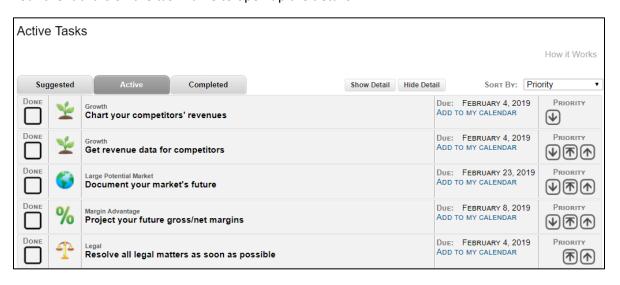

From this view, your client can view the task details by clicking the icon in the left column, or simply click "SHOW DETAIL" icon at the top of the list.

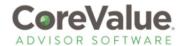

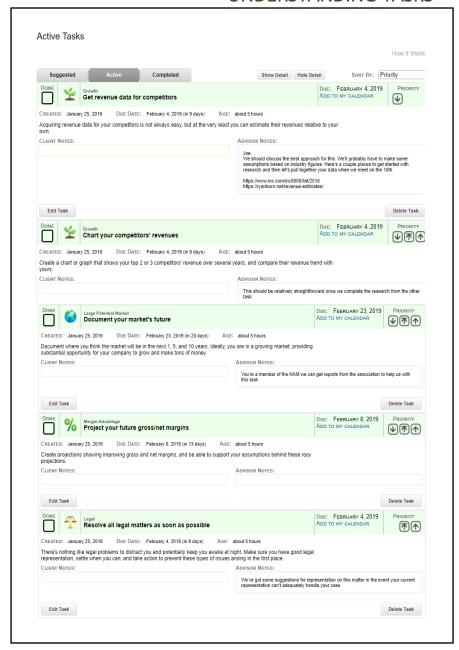

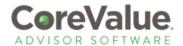

Once the task(s) have been executed, you'll want your client to mark them completed by checking the 'Done' box on the left side of the task window. This will trigger our system to reveal the original answer your client provided and give them the opportunity to revise their original answer, which updates their CoreValue rating.

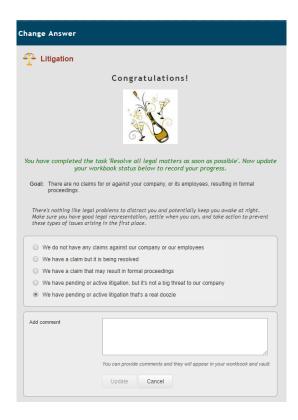

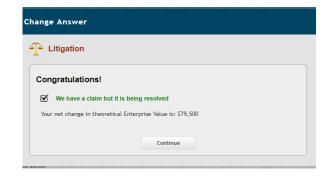

The system will then recalculate the Enterprise Value and Value Gap of the business. The impact of the updated answer will be displayed as PROGRESS on the Client Dashboard:

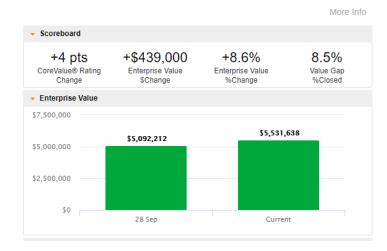

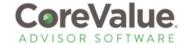

The progress is also displayed on the BUSINESS DETAIL section of the Advisor Dashboard:

# Business Detail for

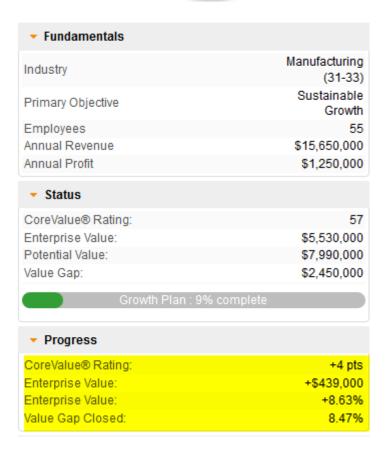